# 学堂云在线考试系统操作流程

### 一、考试注意事项

进入考试界面之后,请仔细阅读考试须知,避免误操作,本次考试启用在 线监考,请各位同学注意以下几点:

- 1. 考前准备:准备一张近期免冠照片,照片尺寸建议 240\*240 像素, 照片格式可为 JPG、PNG、JPEG、BMP, 照片大小<5M, 照片底色无具体 要求,人像正立清晰,不得过度修饰,考前测试时按照要求上传至平台 (测试时上传成功的照片在正式考试时无需再次上传,也无法更换照 片),同时进行面部识别拍照(正式考试时会重新识别拍照);
- 2. 环境要求:考试环境安静,无其他人在场,背景不会明显变化,光线明 亮;
- 3. 不可中断:考试过程中不能中断或暂停,否则考试倒计时会一直进行直 至提交,如意外中断考试,请尽快重新登录进入考试,并同时报备监考 老师;
- 4. 窗口操作要求:考试前请关闭所有其它应用程序,勿切换考试窗口界面, 否则系统记录到您的异常行为,监考老师有权作废考试成绩;
- 5. 网络要求:请确保网速正常,网络环境稳定,防止提交失败,建议使用 有线网络;
- 6. 动作要求:考试过程中,请保证面部清晰,禁止中途离开或者转头、低 头、遮挡脸部;
- 7. 设备要求:仅限电脑端答题,并带有摄像头,尽量使用 chrome、 firefox 高版本浏览器。电脑、手机确保电量充足、性能稳定、网络环 境好、数据流量充足,至少保证可连续使用 4 小时以上,满足考试期间 答题和视频需要。

#### 二、在线考试具体操作流程

#### (一)登录课程学习平台

在电脑端浏览器复制下面的网址到浏览器:jzmu.yuketang.cn(请勿用 360 浏览器),点右上角登录,用绑定身份的微信扫码即可,进入学习平台

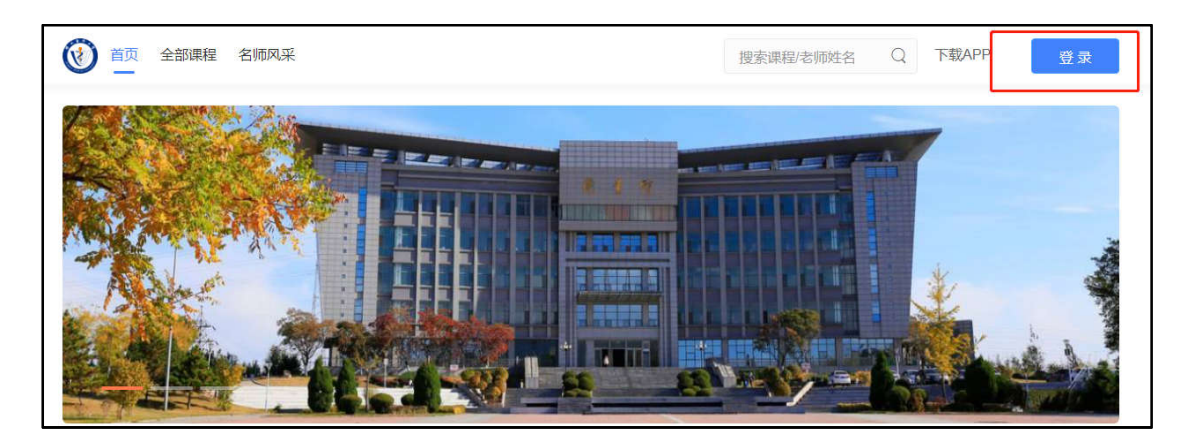

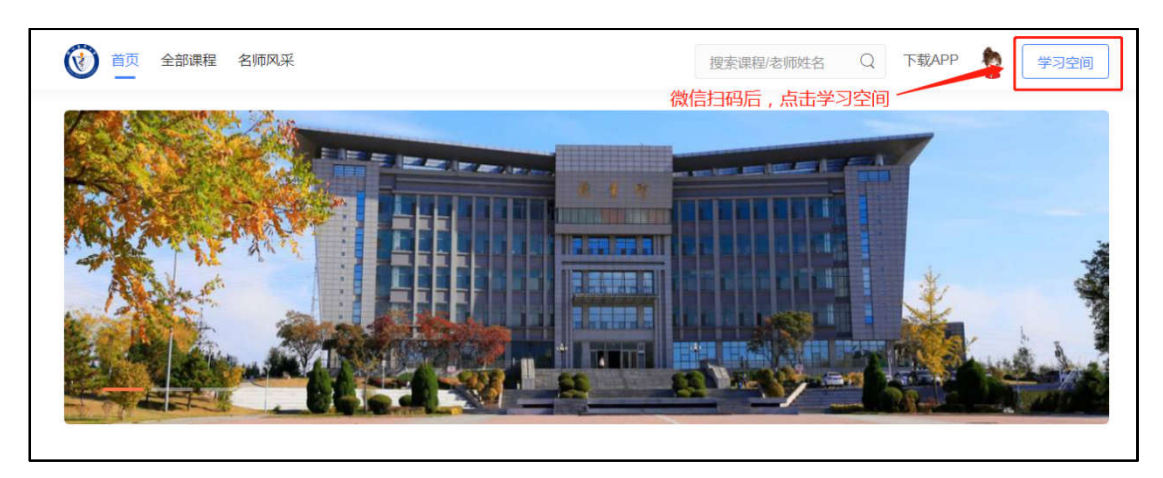

## (二)查看试卷位置方法

电脑端登录平台后,找到标有"期末考试测试(全日制)"字样的班级,(此 班级用作考前测试)。如下图

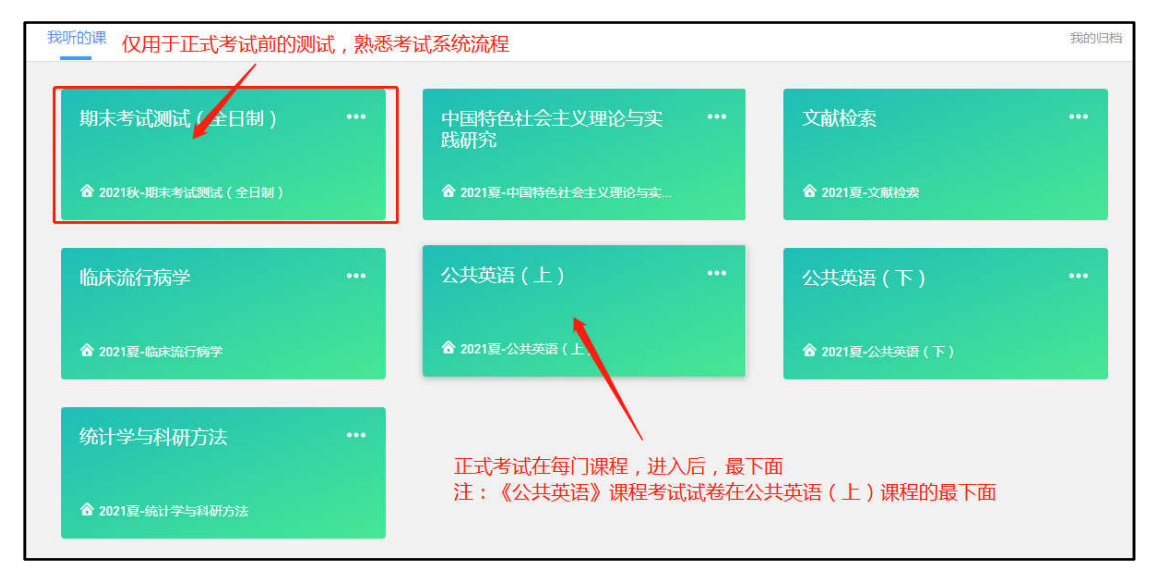

正式考试是在各门课程点击进入后,最下面会出现试卷。如下图:

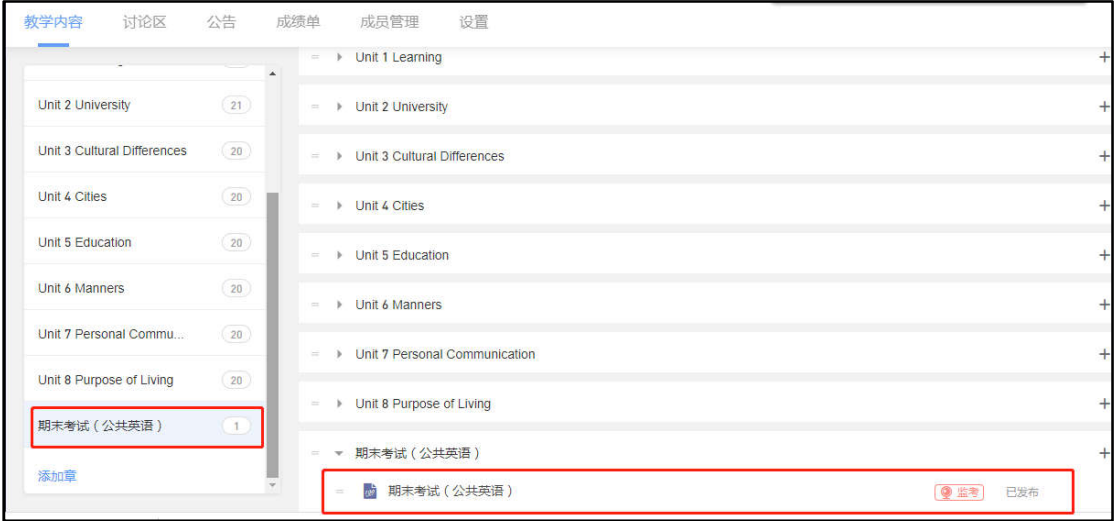

1.进入期末考试测试(全日制)班级后,点击左侧期末考试测试, 进入考试界 面

2.进入考试后,点击身份校验开始验证身份;

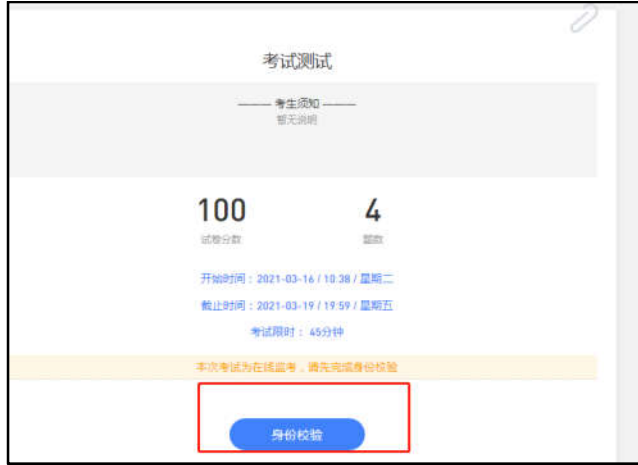

3.按照要求上传近期免冠照片,点击下一步,进行身份验证;

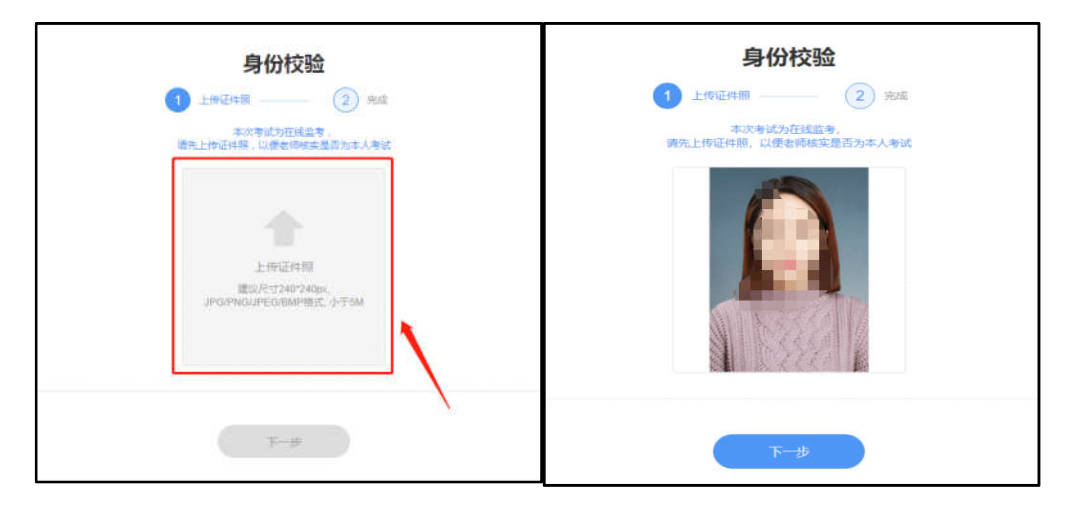

4.点击右侧对话框,允许访问摄像头,点击拍照完成认证,点击进入考试

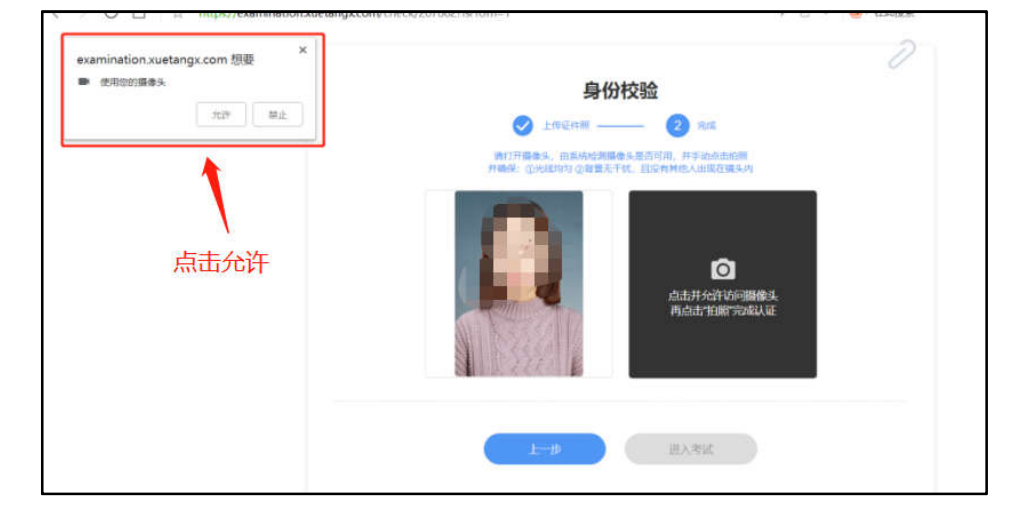

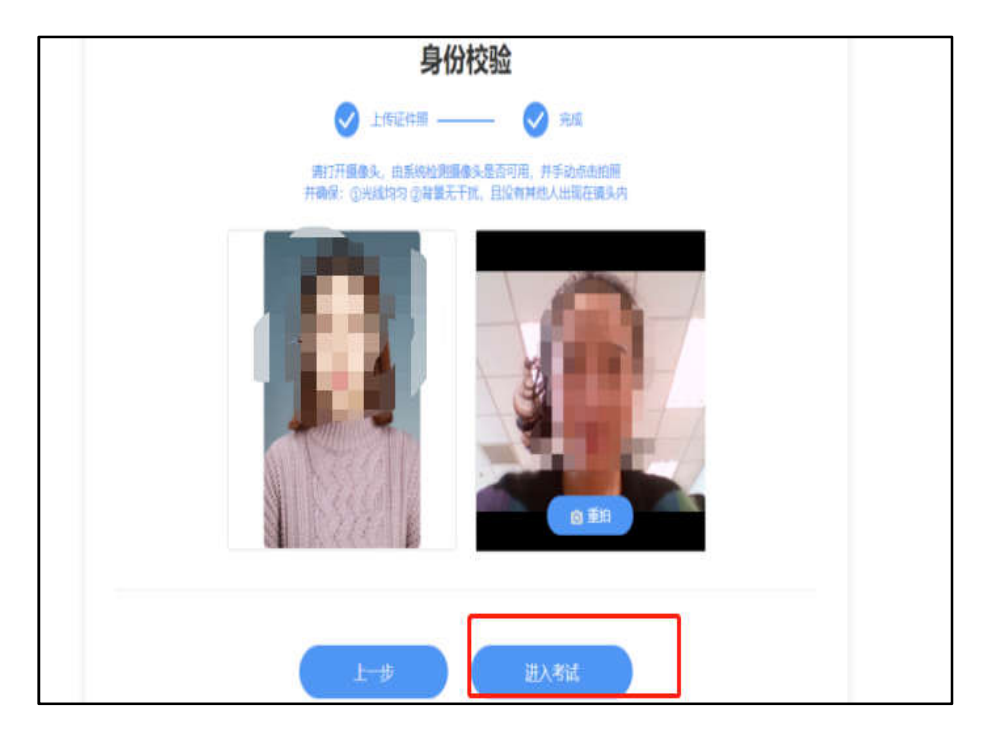

5.验证完成后,点击开始答题,进入正式考试界面

6.进入考试后,开始倒计时,右上角为考试剩余时间,左侧题号变蓝,为作答 题目,白色为未作答,考试期间摄像头一直保持开启状态;

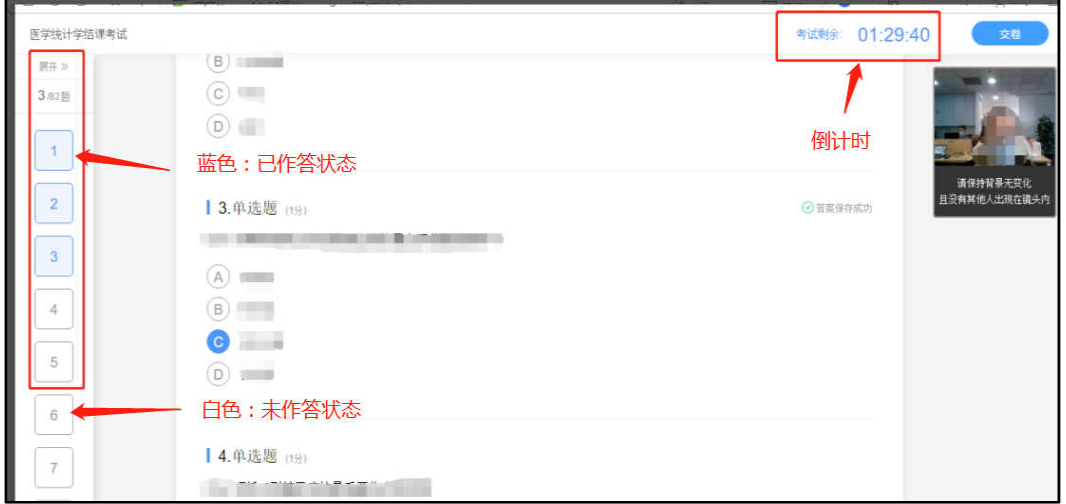

7.考试试题为系统随机乱序抽取,每个人试卷都是不同的,请同学们仔细查看, 认真阅读习题,避免漏答误答;

8.规定时间内全部作答完成,仔细检查无误后,点击右上角提交试卷,完成该 课程考试。

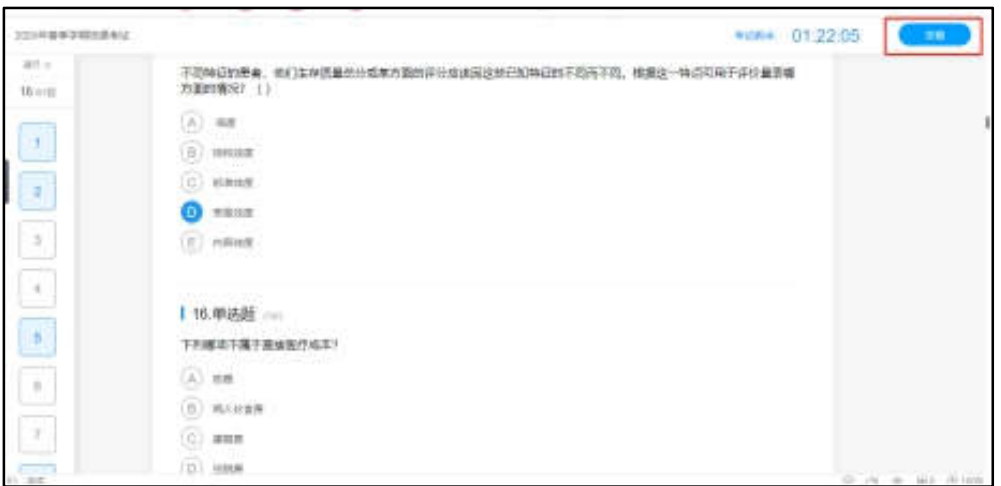

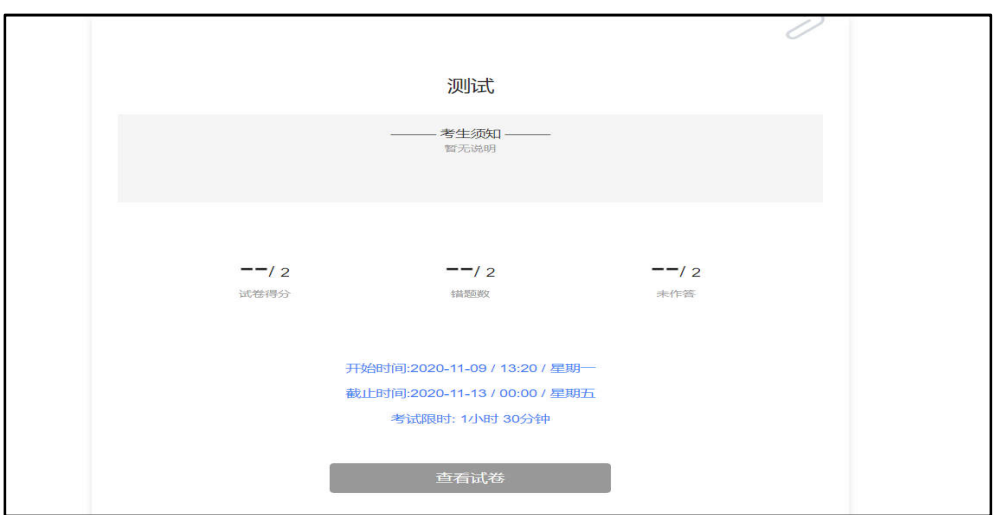